# 行政院主計總處

# 新版總體統計資料庫建置案

# 系統操作使用手冊

執行單位:金諄資訊股份有限公司 中華民國 109 年 9 月

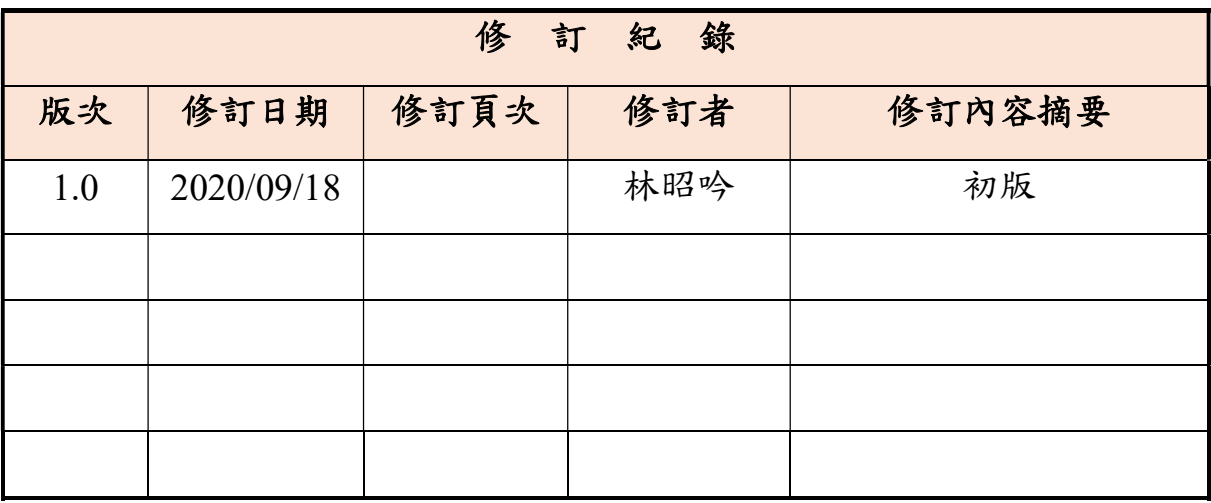

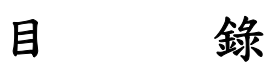

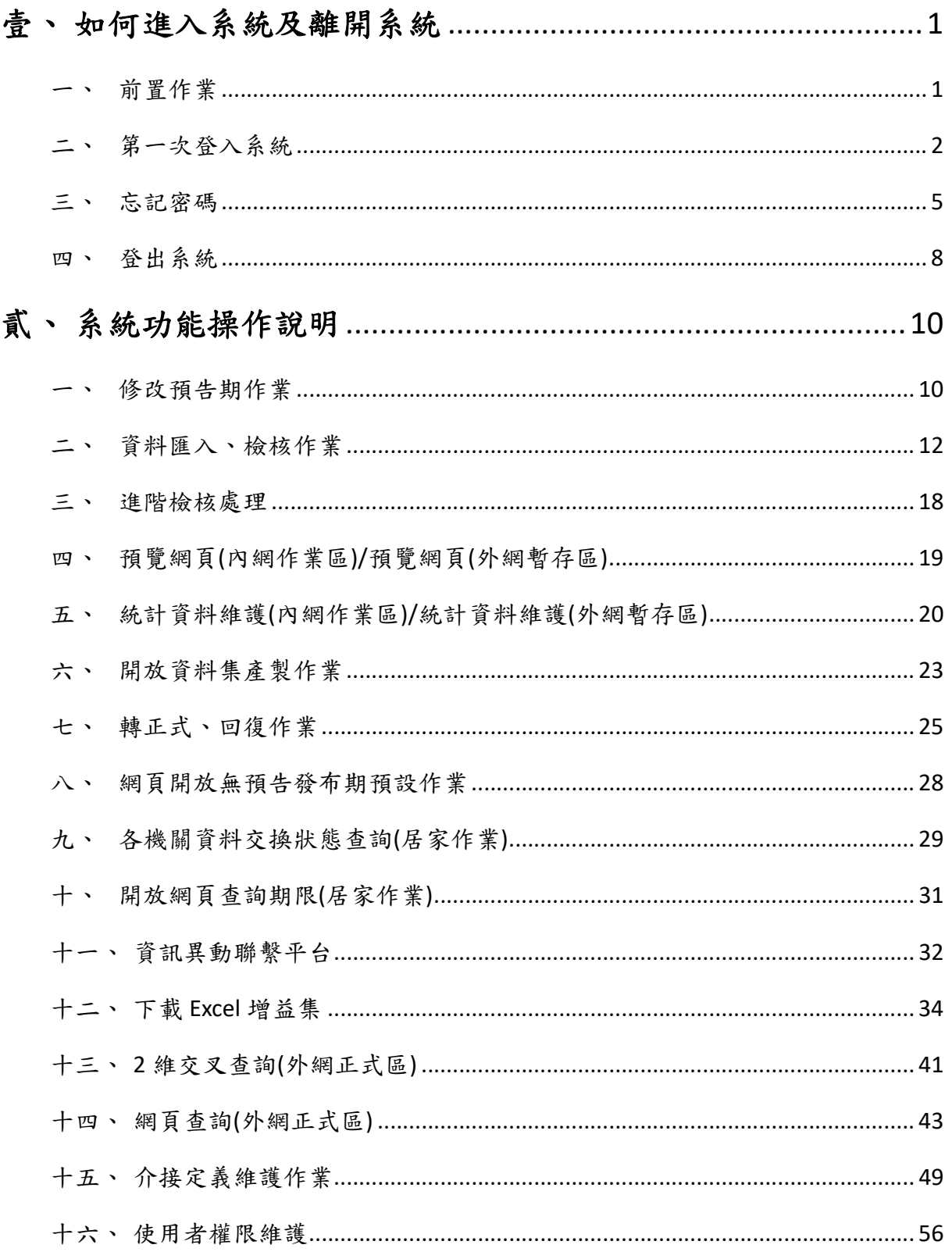

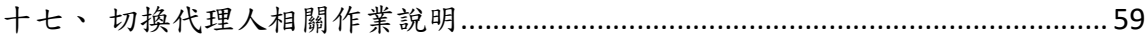

## 壹、 如何進入系統及離開系統

用戶端作業系統建議為 windows10 外網後臺網址:https://nstatdb.dgbas.gov.tw/dgbasall/webMain.aspx 內網後臺網址:http://172.16.250.237/dgbassecure/webMain.aspx 一、 前置作業

1.執行代理程式 sdproxy.exe

2.開啟瀏覽器,依作業權責鍵入上述適用之後臺網址。

3.開啟登入畫面

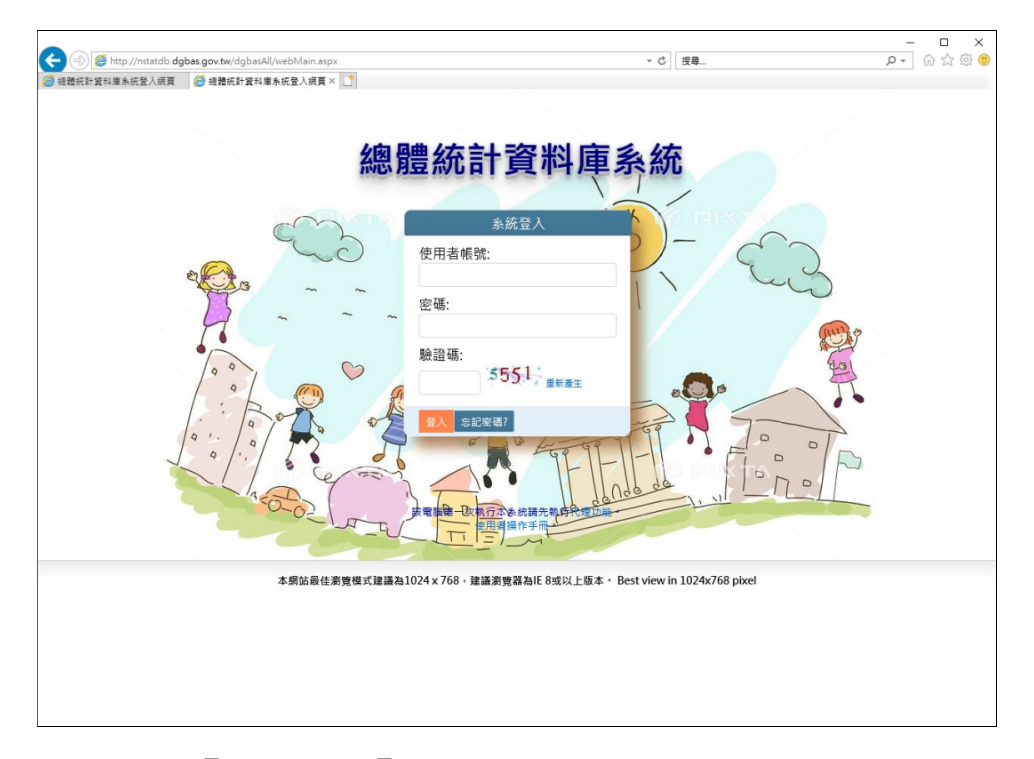

4.點選底圖【代理功能】字串下載代理程式 sdproxy.exe。

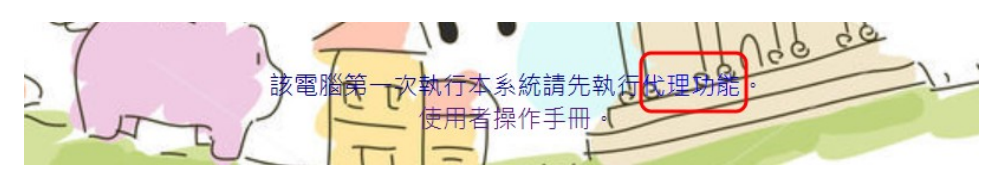

5.切換至下載資料夾(C:\Users\xxxxxx\下載)執行 sdproxy.exe。

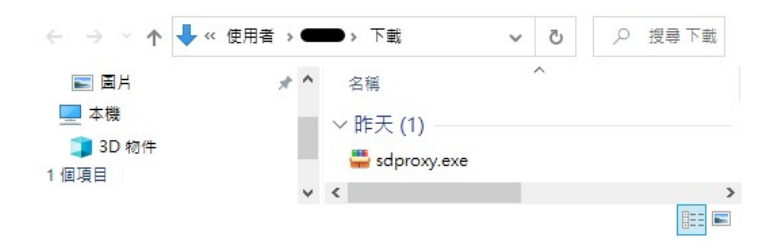

- 6.檢查是否成功建立系統目錄 C:\gotacwork,並啟動代理程式。
	- a.點選螢幕右下角 个,若出現藍色球形圖示 , 表示已啟動代理程 式,可繼續進行第一次登入系統之密碼設定作業。
	- b.若找不到系統目錄 C:\gotacwork 或未啟動代理程式,可手動新增 C:\gotacwork 資料夾,複製 sdproxy.exe 至 C:\gotacwork 並重新執 行 sdproxy.exe,或洽系統管理員。
- 二、 第一次登入系統

於登入畫面輸入使用者帳號、密碼(第1次登入,帳密相同)及驗證碼, 按登入,若為第1次使用,會出現下圖上方「第一次使用請先修改密 碼!」訊息視窗。

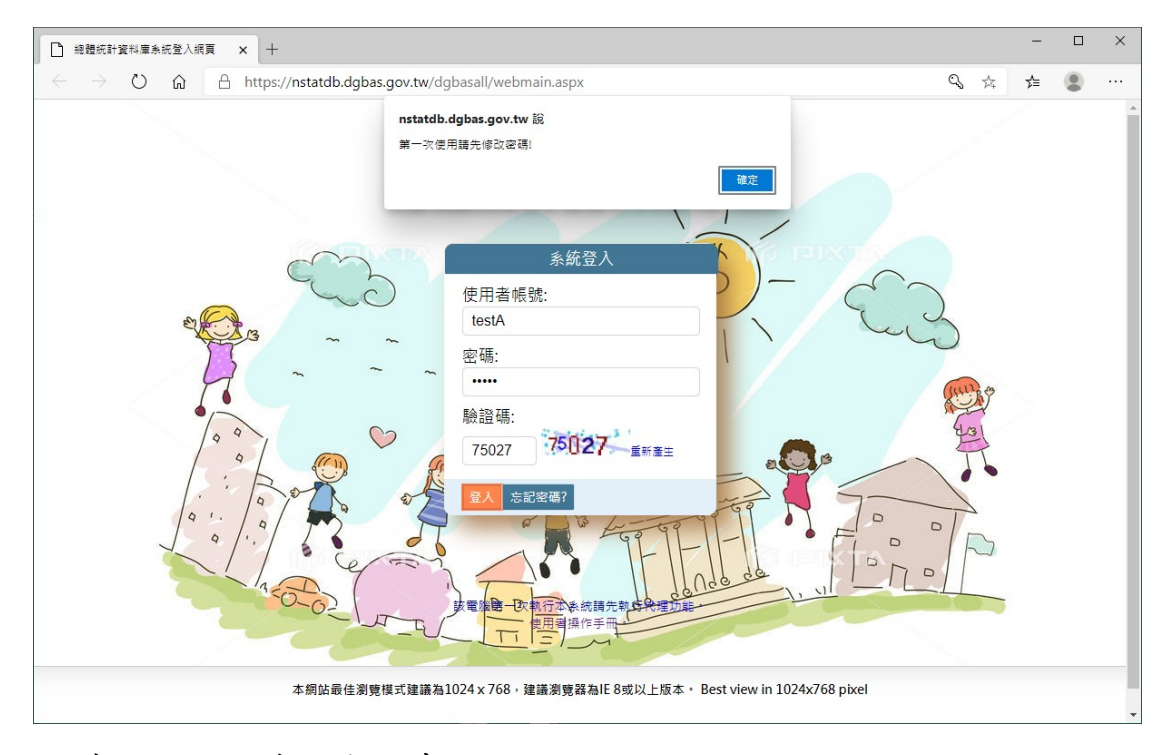

### 按確定,進入修改密碼畫面。

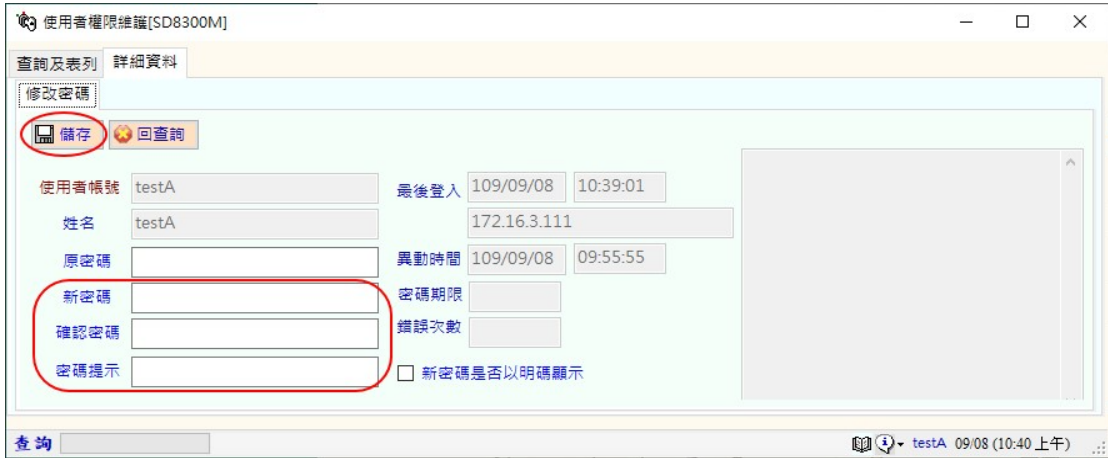

請依照下列步驟進行密碼設定功能

- 1. 『原密碼』:輸入原始密碼(第 1 次登入或忘記密碼不需輸入)。
- 2. 『新密碼』:輸入新設定之密碼(長度至少 12 字元,英數、符號及 大小寫混合 3 種;最近 3 次不可重複)。
- 3. 『確認密碼』:再一次輸入新設之密碼。
- 4. 『密碼提示』:登入畫面點選【密碼提示】鈕顯示之內容。 (密碼提示可以不輸入)
- 5. 按【儲存】完成修改密碼設定。畫面更新如下

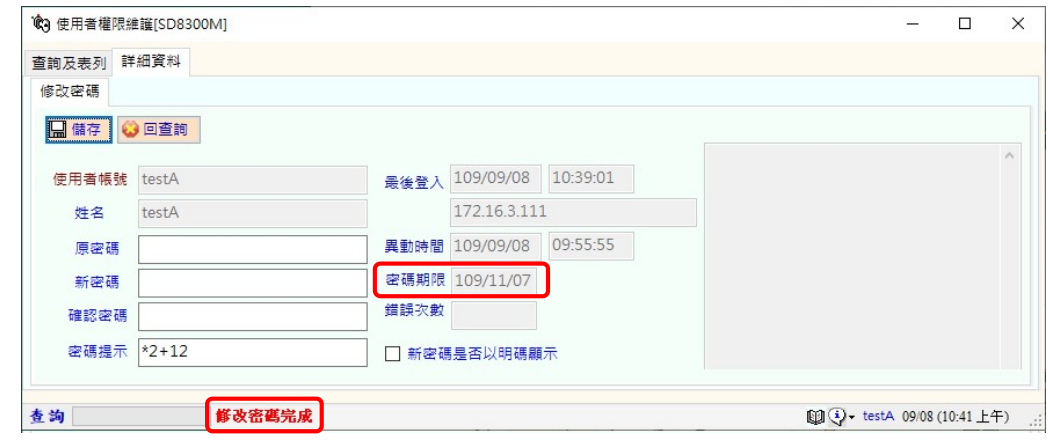

6. 按【回查詢】出現詢問視窗

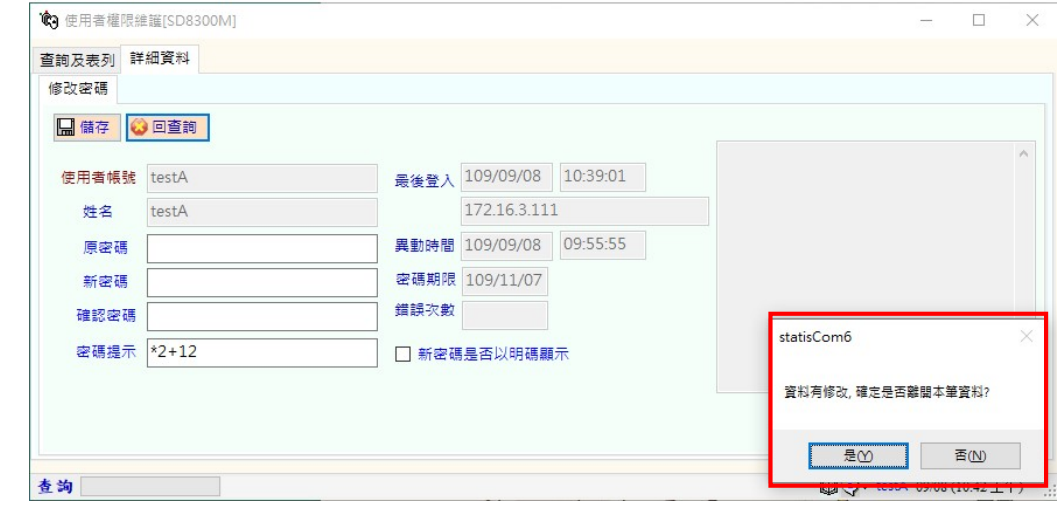

7. 按【是】回【查詢及表列】

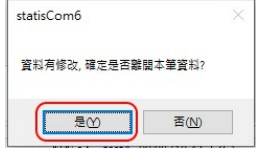

8. 按【結束】關閉使用者權限維護功能

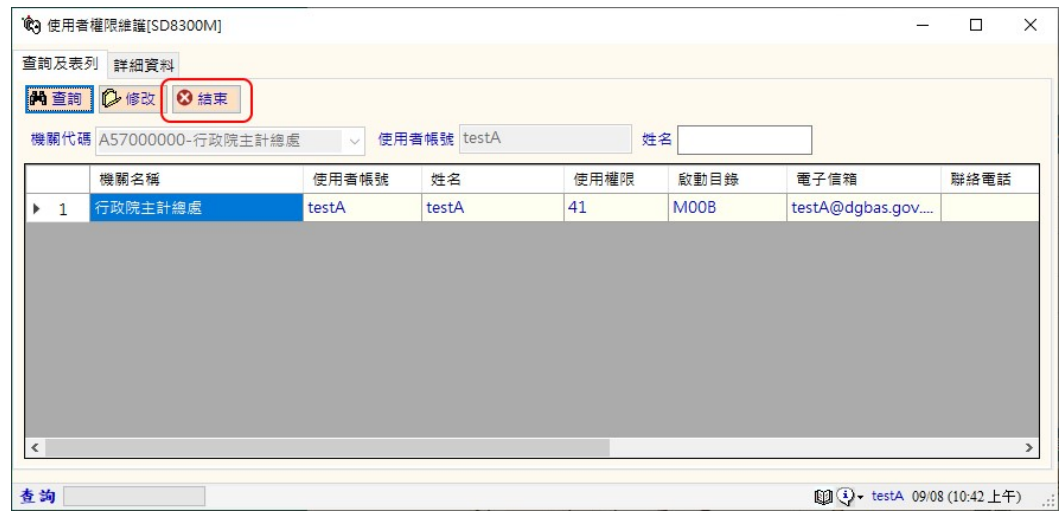

9. 出現登入畫面,請以新密碼重新登入系統。

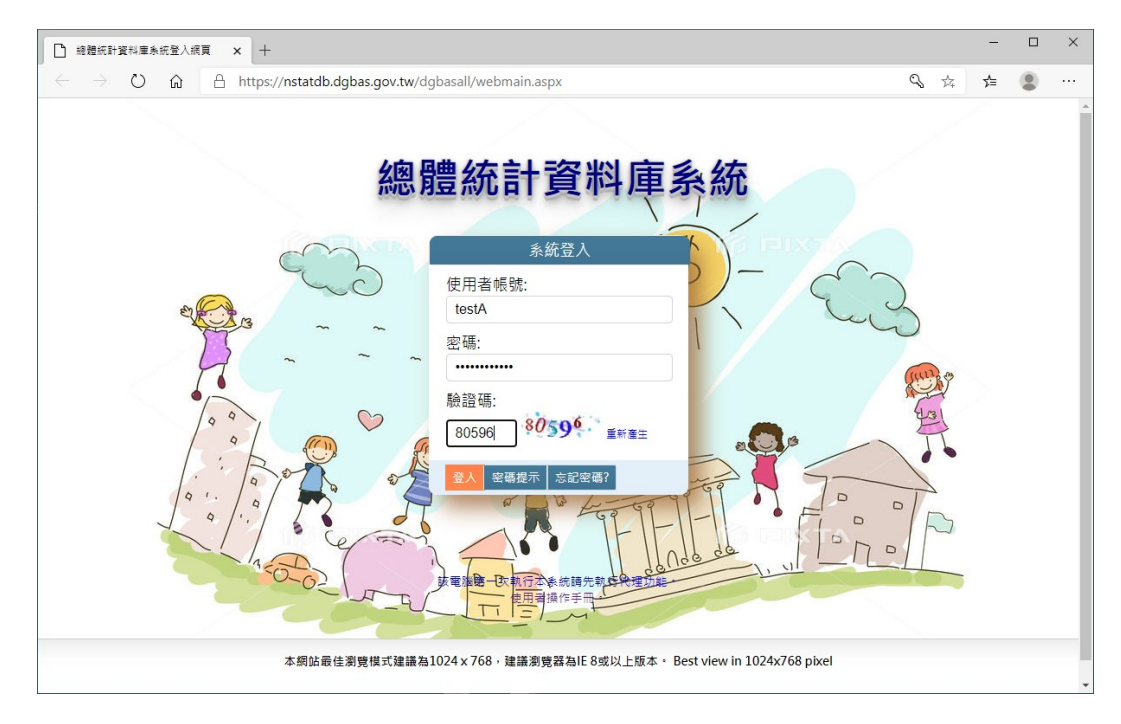

#### 三、 忘記密碼

1.輸入使用者帳號、密碼,當密碼第 1 次輸入錯誤,畫面會顯示【密碼 提示】鈕。

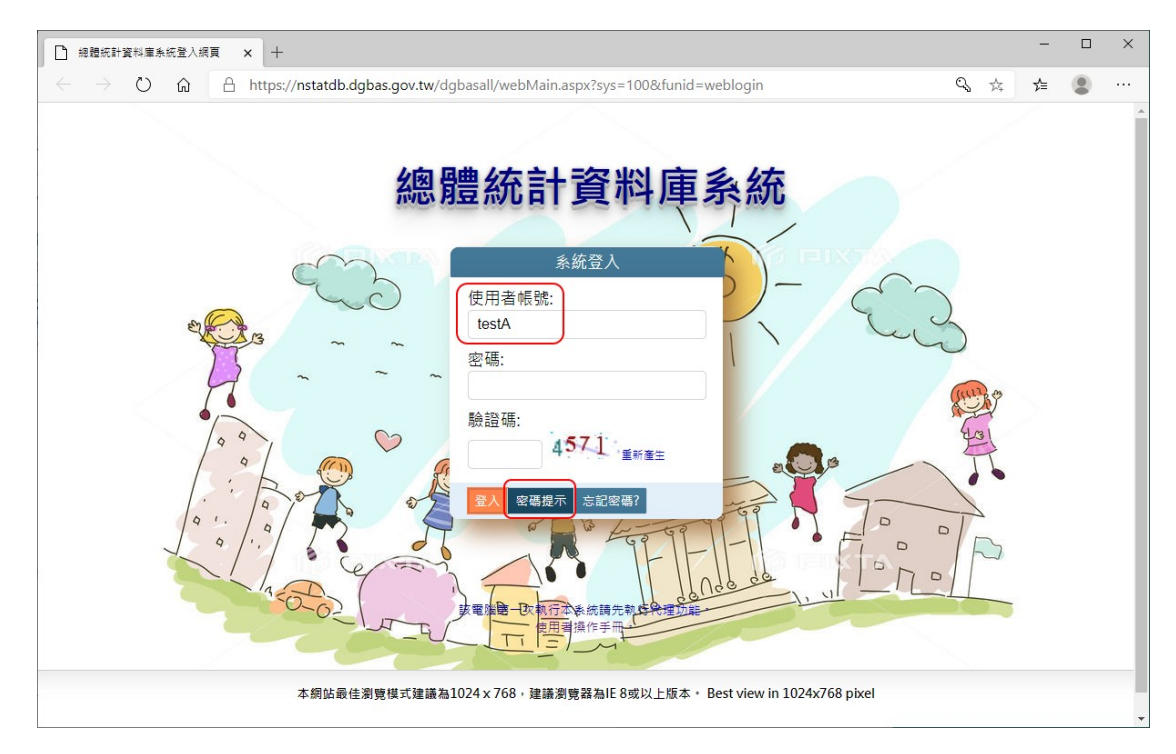

## 按【密碼提示】鈕,登入畫面上方出現密碼提示內容視窗。

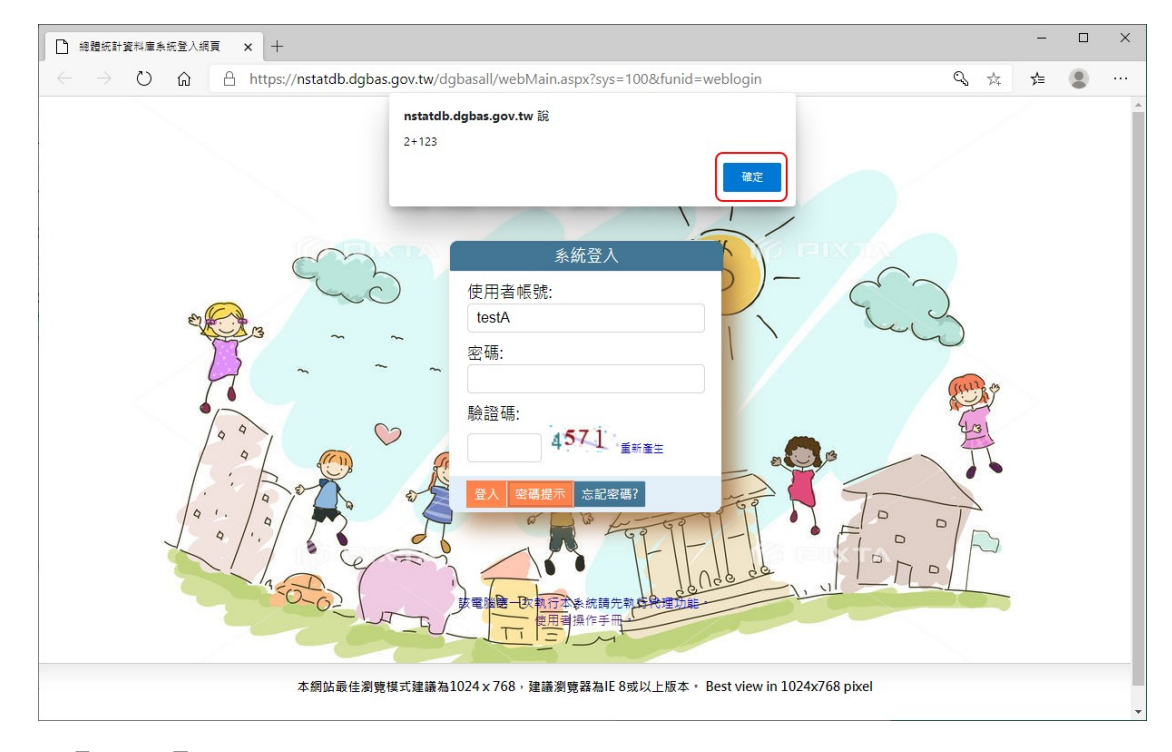

按【確定】,重新輸入密碼、驗證碼進行登入。

2.忘記密碼時,於輸入使用者帳號後按【忘記密碼】,登入畫面上方出現 忘記密碼作業訊息。

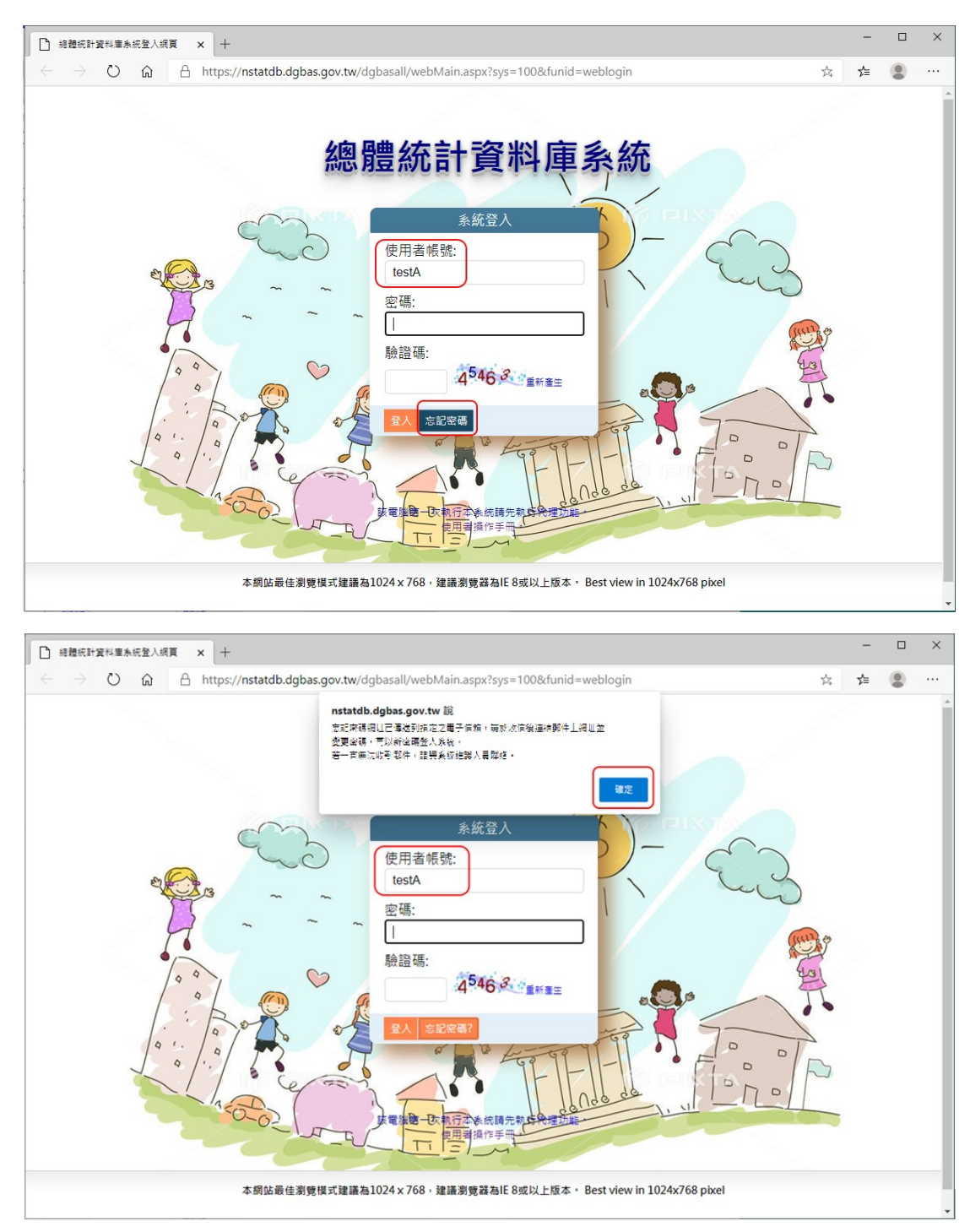

系統自動郵寄忘記密碼通知信至所輸入帳號之預設電子信箱,使用者 按確定後,切換至郵件軟體,開啟郵件並點選通知信內之連結即可修 改密碼。

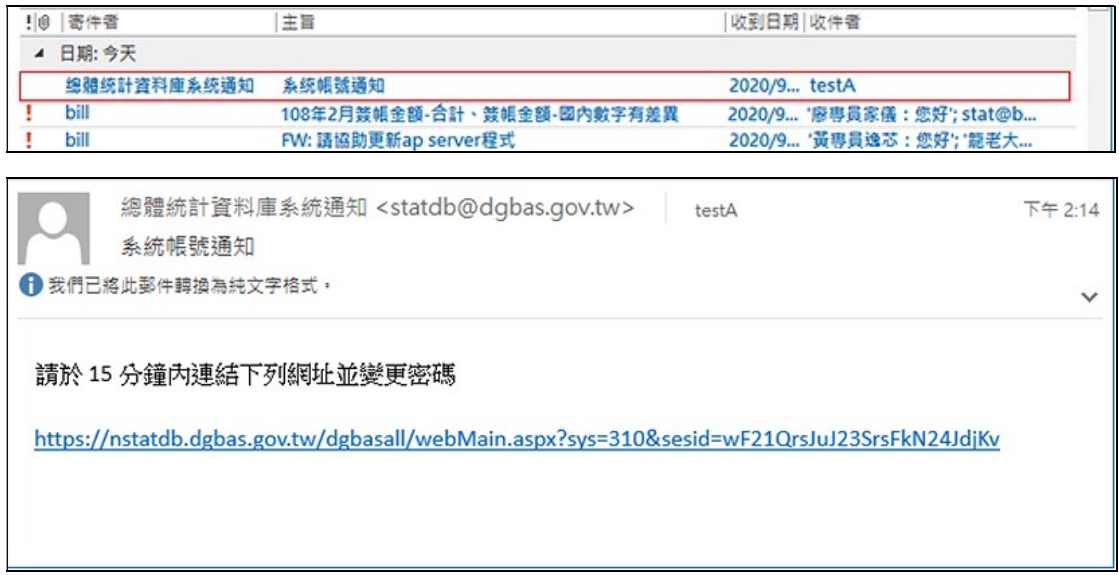

修改密碼程序請參考第 2-4 頁說明。

#### 四、 登出系統

成功登入後,進入系統主功能選單,簡介如下:

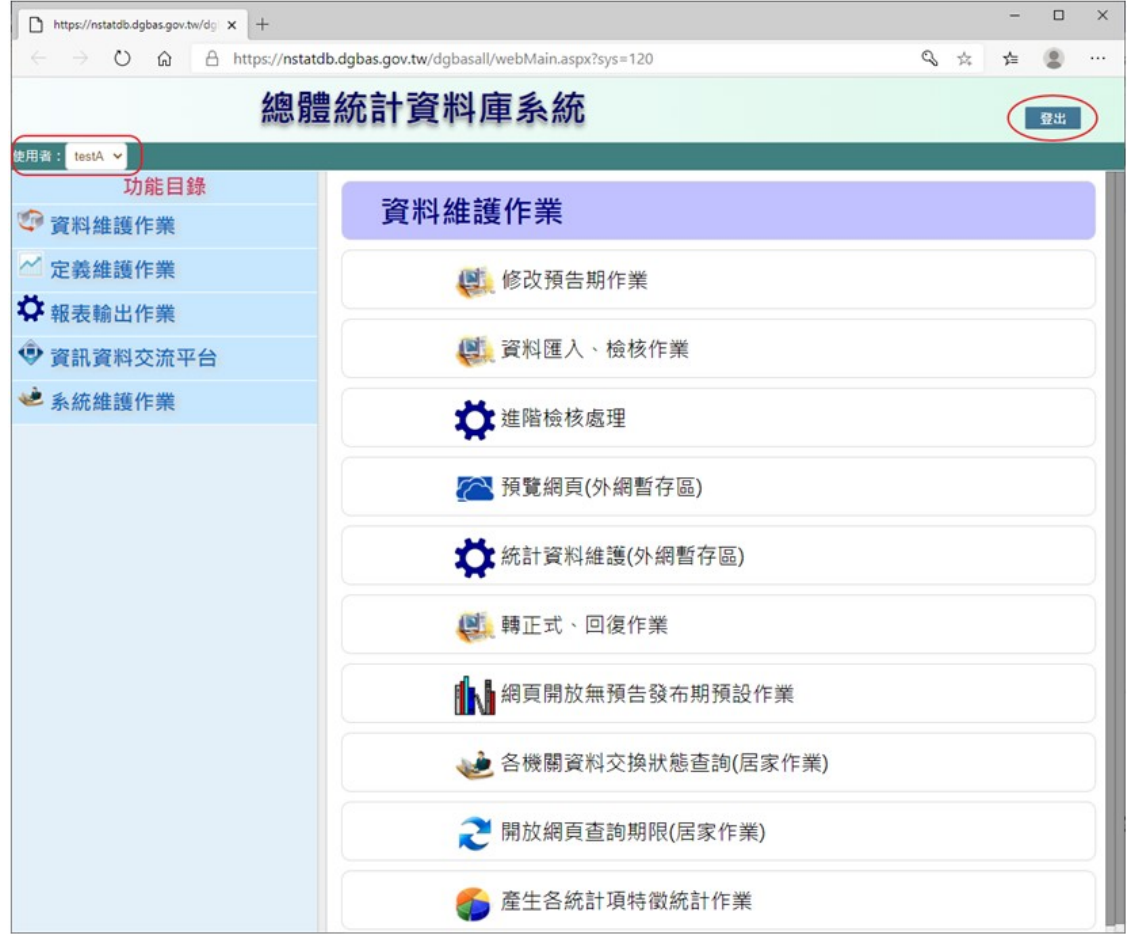

- 1. 左上角【使用者】為目前作業所使用的姓名。
- 2. 左側【功能目錄】為使用者(使用者帳號)可執行之主功能項目,右 側為主功能項目提供的子功能項目,點選右側子功能項目即開始相 關作業。

系統依使用者(使用者帳號)權限顯示權責的主功能項目及子功能項 目。

3. 點選右上角【登出】即離開系統,未關閉的子功能視窗,系統將於 1 分鐘時限後強制結束。

總體統計資料庫

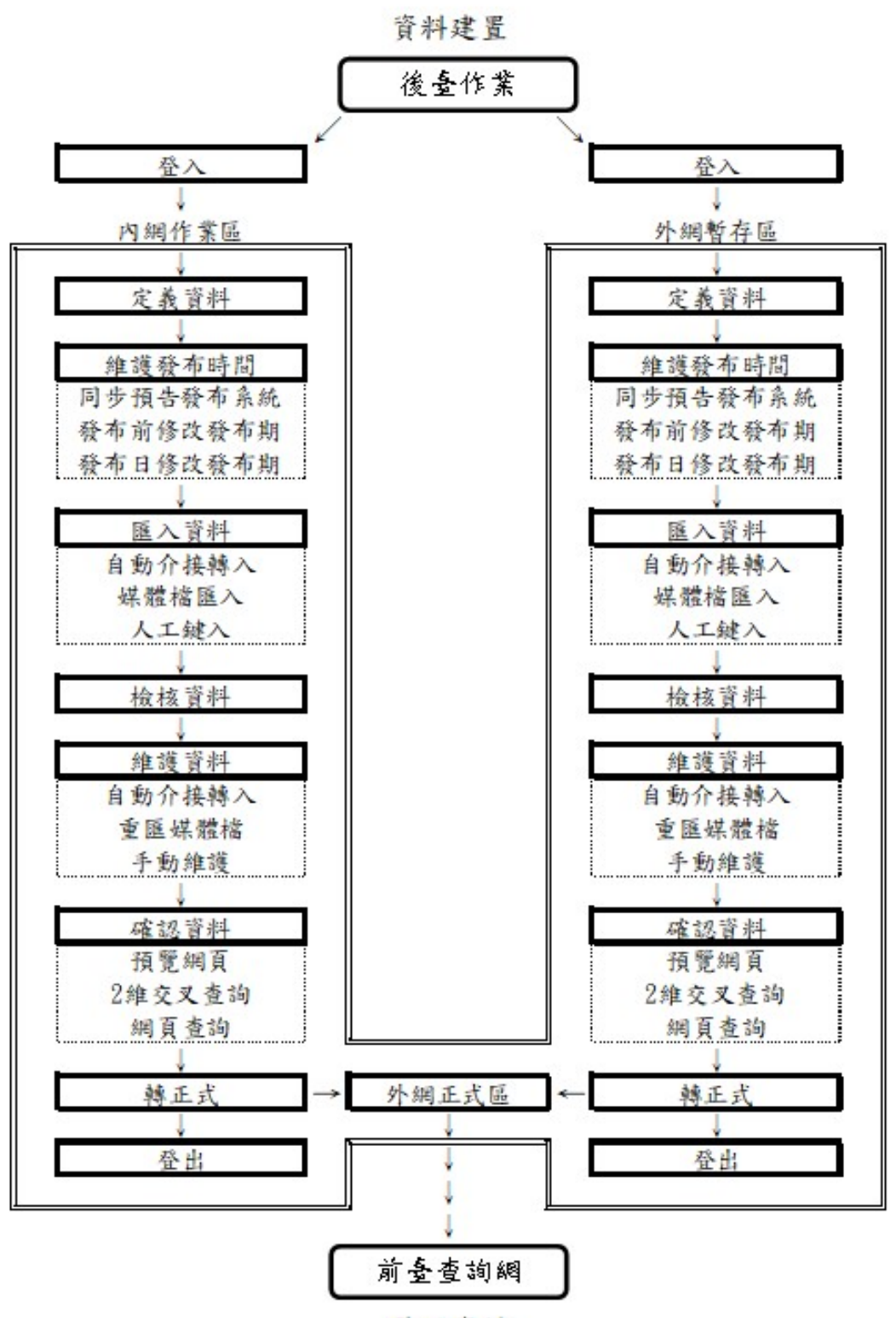

展現資料

## 貳、 系統功能操作說明

- 一、修改預告期作業
	- 說明:提供承辦人可手動修改無論有無預告發布時間資料之預告 期(含統計期、發布日期、時間等)相關資訊。系統依此預告 發布時間,自動啟動排程更新資料為最新期別內容。

修改方式:

- 1.預告期(預告發布時間)已建立於主計總處預告發布系統者:
	- (1)每日定期由「預告統計資料項目發布時間表」系統轉入,自 動批次更新。
	- (2)點選【資料匯入、檢核作業】,按【預告】鈕,連結「預告統 計資料項目發布時間表」系統轉入,手動更新。

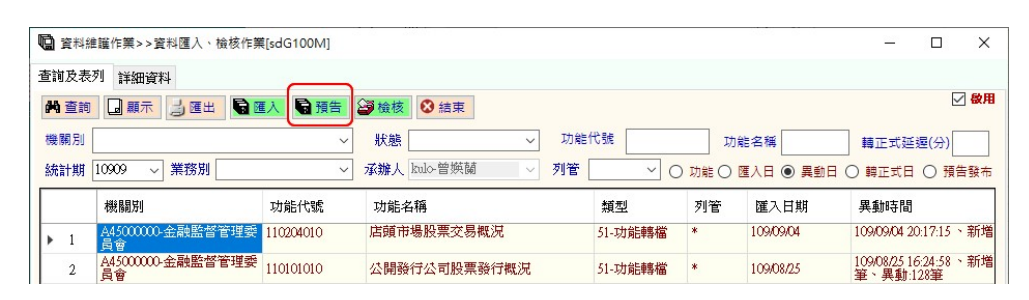

(3)點選【修改預告期作業】,進入【查詢及表列】雙擊表列資料 或按【修改】鈕,至【詳細資料】修改發布日期、時間,填 寫備註(不可空白),按【儲存】鈕,完成修改。備註若空白, 已儲存內容將被(1)、(2)之更新作業覆蓋。

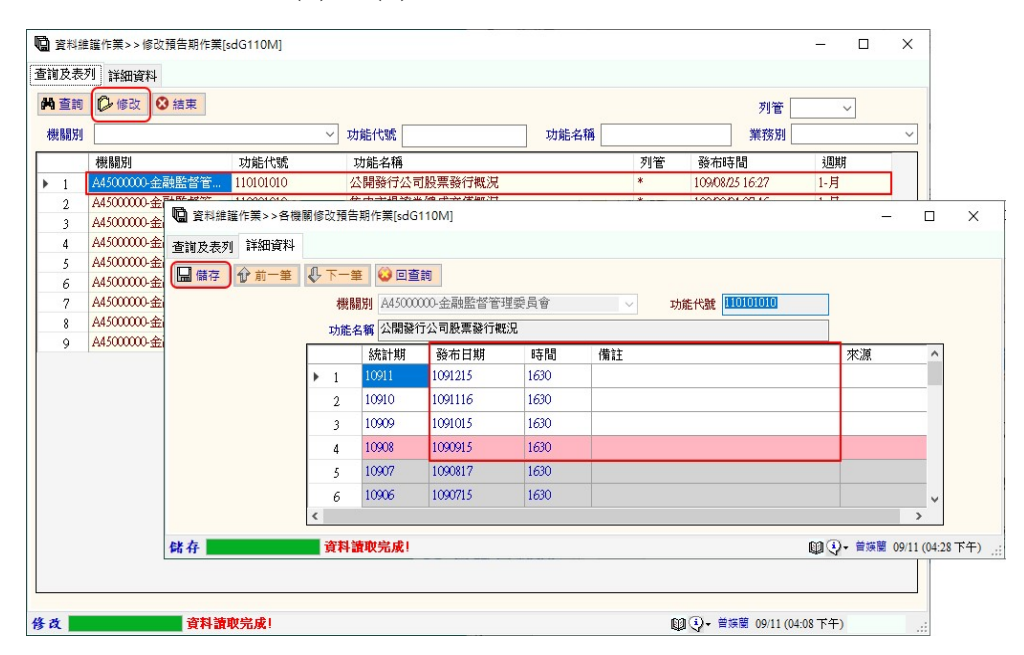

2.預告期(預告發布時間)未納入主計總處預告發布系統者:

必須由【修改預告期作業】選項進行發布期的維護作業,

修改方式同 1. (3)。

備註:

1.可同時修改多期之發布日期、時間、備註。

2.預告發布期異動為承辦人權限,不會另行郵寄通知信提醒。

二、資料匯入、檢核作業

說明:以單鍵操作模式,提供不同類型來源資料的轉入及資料檢 核。

> 資料依權責機關(機關別)分為內網作業區、外網暫存區儲存 處理。

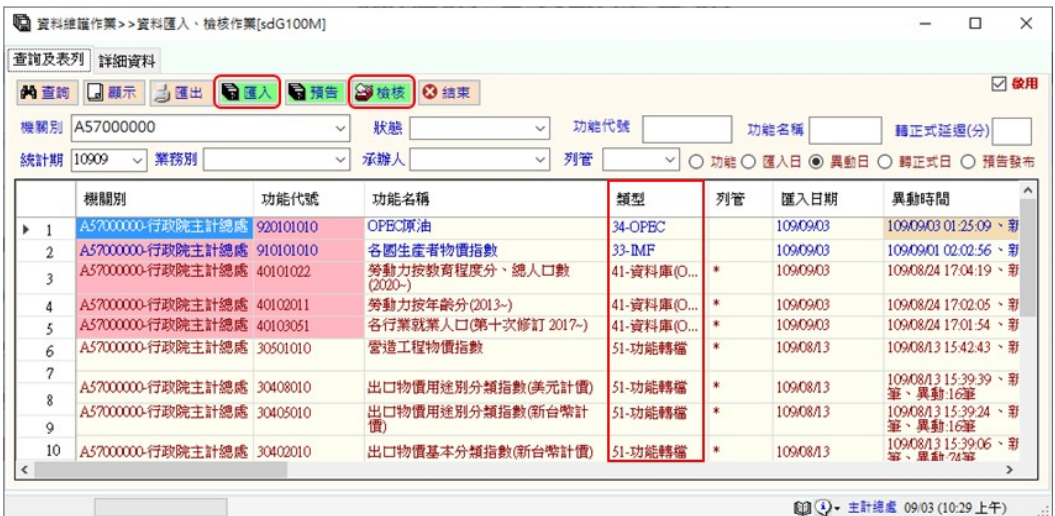

1. 匯入、檢核功能

【匯入】提供 a.轉入資料 b.資料庫內網作業區、外網暫存區最新(含 歷史資料)轉入資料與上期資料(含歷史資料)的比對。

【檢核】提供批次檢核資料庫外網暫存區與外網正式區或資料庫 內網作業區與外網正式區資料之差異。

資料轉入方式:

- (1)自動介接轉入:
	- a.自動連結部會網址下載 XML 或 PX file 格式檔並轉入 如:內政部、交通部、經濟部、財政部、勞動部等部會資料
	- b.自動介接轉入主計總處內部業務系統資料 如:人力、薪資資料
	- c.自動連結固定網址並轉入下載之(含 Excel、Csv、Txt 格式)資 料檔

如:IMF

(2)由媒體檔人工匯入:

媒體檔包括 a.主計總處機敏資料 b.無法以上述自動介接轉入方 式匯入,但可至部會網站下載的資料檔 (格式包含 Excel、Csv、 Txt)。

【資料匯入、檢核作業】功能提供選取媒體檔手動匯入資料。

如:內網作業區之國民所得、物價、家庭收支等機敏資料 如:外網暫存區之證券統計、衛生統計、教育統計之部會資料

 $(3)$ 人工鍵入:

不採上述 2 種方式,承辦人由系統提供的登打介面鍵入。

如:內網作業區之社會保障支出

作業說明:

- (1)自動介接轉入:
	- a.系統於應用伺服器設定排程,每日定期轉入各部會最新(含歷 史資料)統計資料及進行資料檢核。 (全部系統自動作業)
	- b.系統預設於資料發布日之預告發布時間後 1 小時發布最新期 資料,系統會自動介接轉入最新期資料。 (系統自動啟動【匯入】作業,但需手動按【檢核】鈕)
	- c.不待前述 a.及 b.系統啟動排程,由承辦人先行手動啟動自動介 接排程轉入最新期資料。 (由承辦人手動按【匯入】鈕、【檢核】鈕)

(2)由媒體檔人工匯入:

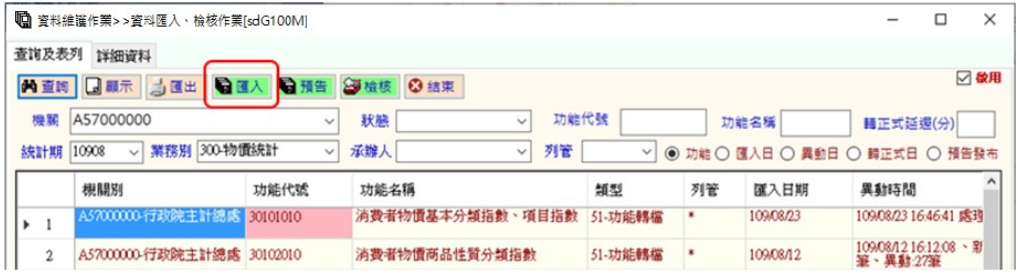

- a.將媒體檔預存於系統預設資料夾或任意資料夾,按【匯入】鈕, 手動將資料匯入。(系統預設資料夾為 c:\gotacWork\dgbas)
- b.當預設資料夾找不到媒體檔時,系統會跳出瀏覽資料夾視窗, 提供承辦人選取媒體檔。

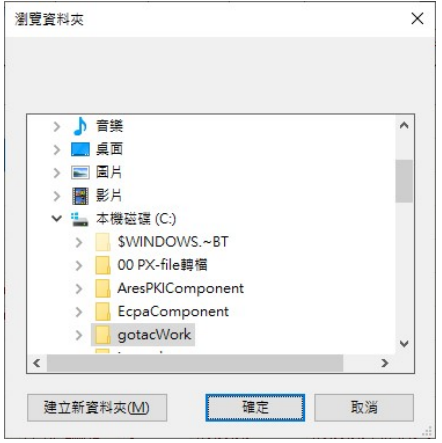

c.媒體檔讀取完畢,系統先提供承辦人預覽媒體檔資料,待承辦 人確認資料。

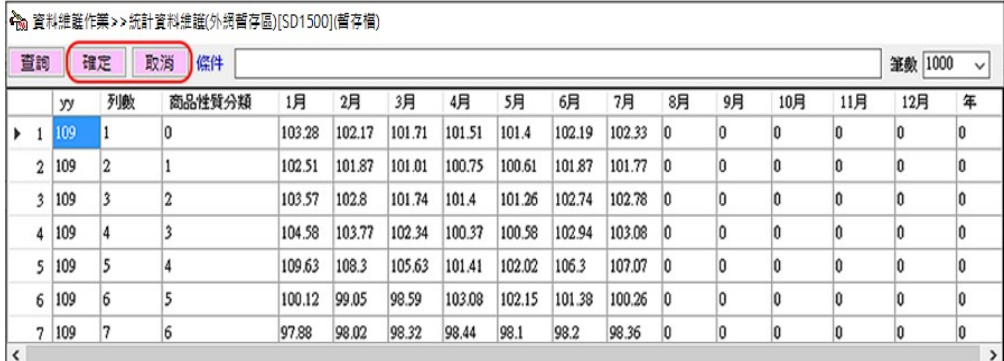

d.資料無誤,按【確定】鈕,匯入資料庫;按【取消】鈕,則取 消預覽、匯入資料。

e.需手動按【檢核】鈕,檢核資料。

(手動按【匯入】鈕、【檢核】鈕)

 $(3)$ 人工鍵入:

直接於【統計資料維護】介面新增統計期別、登打資料。

(直接登打,無執行匯入作業,【檢核】鈕可按或不按)。

- 參考五、統計資料維護(內網作業區)/統計資料維護(外網暫存區 作業區)。
- 2. 【匯入】、【檢核】之資料檢核條件相同。

參考十四、介接定義維護作業章節檢核參數設定。

3. 資料檢核有錯,檢核結果除顯示於書面、自動存檔,並會郵寄訊息 通知承辦人及相關承辦信箱。

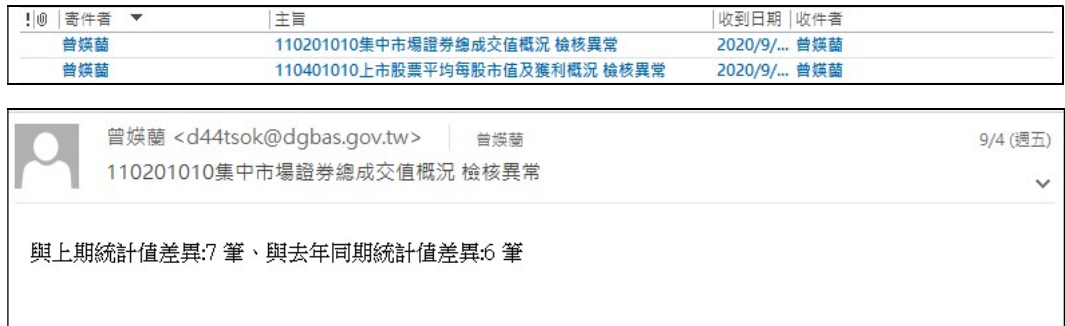

4. 錯誤資料更新方式

(1)自動介接轉入:

重新執行【匯入】、【檢核】作業。

(2)由媒體檔人工匯入:

a.修改媒體檔,重新按【匯入】鈕、【檢核】鈕。

b.於【統計資料維護】介面修改,重新按【檢核】鈕。

 $(3)$ 人工鍵入:

於【統計資料維護】介面修改,可按或不按【檢核】鈕。

5. 查看匯入、檢核之相關紀錄:

系統自動儲存使用者的所有操作紀錄,可於【相關處理紀錄及訊息】 查看。

按【顯示】鈕進入【詳細資料】,點選【相關處理紀錄及訊息】,按 【查詢】鈕即顯示所有紀錄及訊息。

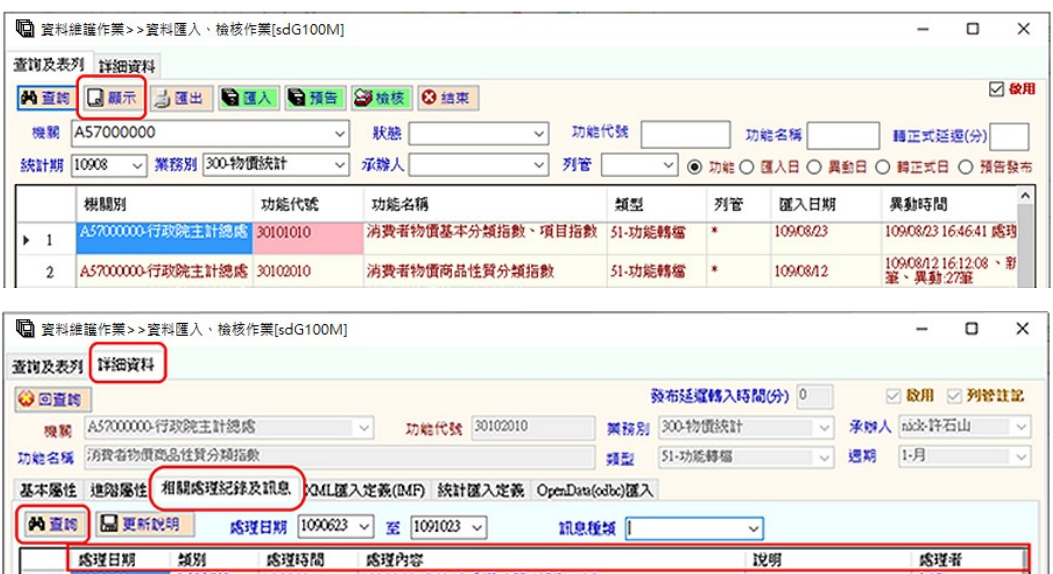

(1)系統提供多種訊息種類查詢,訊息種類下拉清單包含發布訊 息、重要訊息、交流訊息、重要變更(按機關顯示)、匯入紀錄(可 雙擊查詢異動紀錄明細)、檢核訊息、匯入異常、轉正式、回復 紀錄、資料異動。

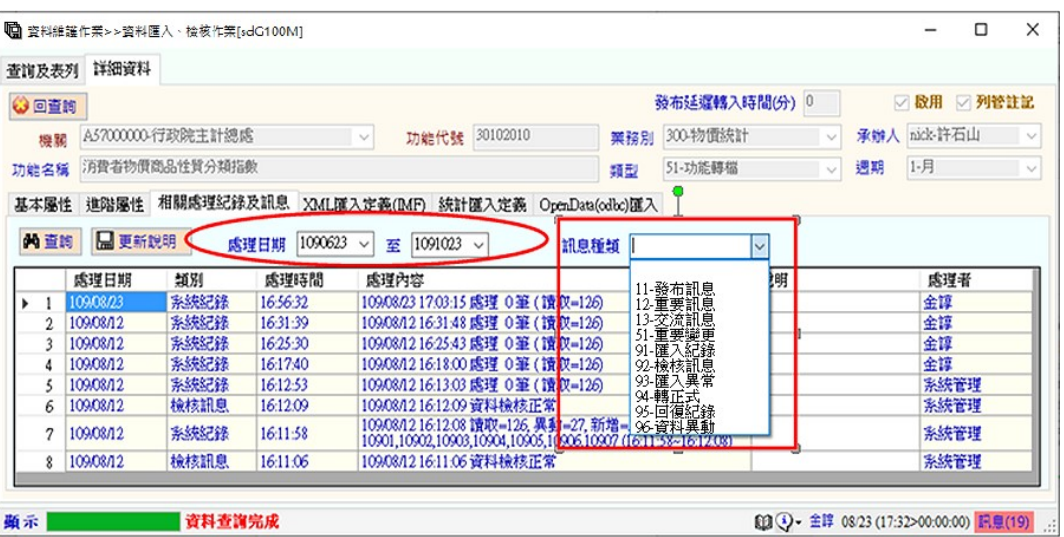

(2)點選欄位名稱,即依該欄排序,可快速查找處理紀錄及訊息。

(3)雙擊該列處理紀錄及訊息,可查看異動紀錄明細。

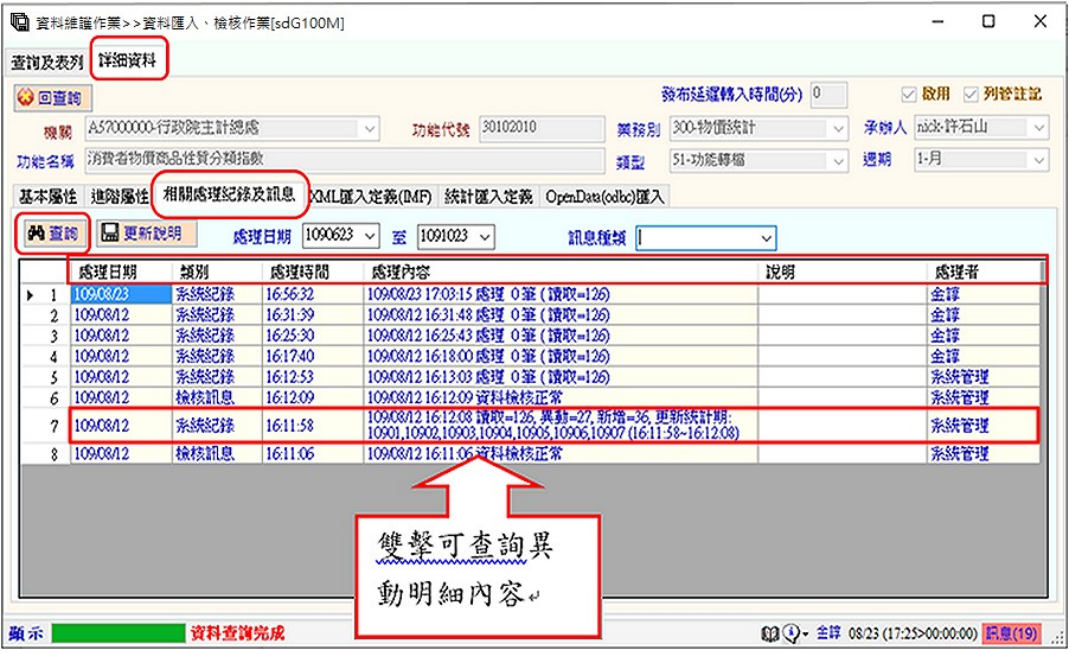

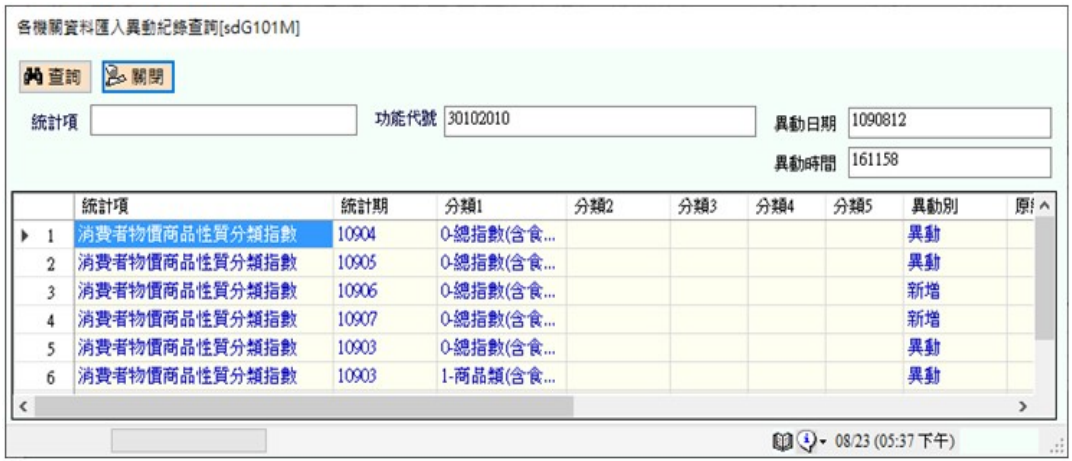

# (4)可於處理紀錄及訊息的說明欄加註說明文字,輸入完畢,按【更 新說明】鈕即儲存說明。

![](_page_20_Picture_14.jpeg)

三、進階檢核處理

說明:提供各領域間相同統計項目之檢核條件設定。

![](_page_21_Picture_35.jpeg)

- 1.統計項目之進階檢核條件,定義於後臺管理系統主功能【代碼維護 作業】之『欄位定義維護』功能。
- 2.承辦人可輸入欲檢核之統計期範圍、業務別,按【執行】鈕,系統 即依所設定的檢核條件產製資料異常清單 Excel 檔。

四、預覽網頁(內網作業區)/預覽網頁(外網暫存區)

說明:提供模擬前臺查詢網環境,讓承辦人於資料匯入、檢核後, 先行檢視樹狀圖、基本資料、輔助說明、統計項、複分類、 原始資料及經系統計算之衍生資料,以確保執行【轉正式】 後,前臺查詢網資料的正確性。

![](_page_22_Picture_51.jpeg)

- 1. 左方樹狀清單係依承辦人業務領域權限顯示。
- 2. 預覽網頁增加顯示『外網暫存區』、『內網作業區』,提供承辦 人分辨轉入資料之儲存區。
- 3. 杳詢介面操作說明,詳十三、網頁杳詢(外網正式區)。

五、統計資料維護(內網作業區)/統計資料維護(外網暫存區)

說明:提供由媒體檔人工匯入及人工登打資料之修改介面。

(自動介接轉入資料:資料錯誤的處理方式為直接重匯)

![](_page_23_Picture_89.jpeg)

按【維護】鈕,提供【查詢】、【新增】、【修改】、【刪除】、【檢核】、 【重建】等功能。

維護範圍如下

a.由媒體檔人工匯入資料:國民所得、物價、家庭收支、證券統 計、衛生統計、教育統計等。

b.人工登打資料:社會保障支出。

- 可於畫面上方統計期欄位,輸入欲維護之年月(如:10906、10800), 點選功能名稱按【維護】鈕,即可進入該功能名稱之統計期清單畫 面。
- 註:統計期月資料設定格式:10906 表示 109 年 6 月。

統計期年資料設定格式:10800 表示 108 年。

功能說明:

![](_page_24_Picture_80.jpeg)

- 1. 【查詢】鈕:依統計期範圍表列顯示該功能名稱之統計期清單。
- 2. 【新增】鈕:點選【新增】鈕進入新增畫面,修改統計期為新統 計期別、鍵入統計值,按【儲存】存檔,統計期清單出 現該統計期別。
- 3. 【修改】鈕:先選取欲修改之統計期,按【修改】鈕,進入詳細 資料畫面,點選欲修改的原始值,按【儲存】存檔。
- 4. 【刪除】鈕:先選取要刪除之統計期,按【刪除】鈕,可進入詳 細資料畫面,按【刪除】,統計期清單中該期年月呈現 【已刪除】。
- 5. 【檢核】鈕:選取要檢核之統計期,按【檢核】鈕,顯示統計項 目檢核/轉入作業畫面,提供承辦人批次檢核、轉檔統計 資料。

目前系統匯入資料時會自動處理,故可不執行本功能。 修改後按【回查詢】時,也會自動啟動檢核功能。

6. 【重建】鈕:可依統計期範圍重新讀取統計資料,重新產製統計 期清單,確保顯示的統計期清單與實際資料區資料一

致。特別是新增、刪除後,會造成不一致狀況,可執行 本處理更新。

操作說明:

![](_page_25_Picture_95.jpeg)

- 1.編輯資料,可以使用剪下(Ctrl+x)、貼上(Ctrl+v)或選取【複製】(Ctrl+c) 快速鍵,將 Excel、Csv 檔內容批次貼上。
- 2.當資料有層級之公式設定,畫面右上方會顯示【計算】鈕。
	- 如:醫院合計=部立及直轄市立醫院+縣市立醫院+公立醫學院校附 設醫院 ...
	- a.點選【計算】鈕,系統會依資料之層級,自動依明細層計算產生 合計層之數值,將更新結果直接顯示於畫面提供檢視。

b.未點選【計算】鈕,系統於按【儲存】時會強制重新計算。

承辦人可自行修改統計資料,按【儲存】鈕,完成存檔。存檔後必 須回到『資料匯入、檢核作業』功能重新檢核資料。

- 3.系統可依統計項目屬性,提供自動加總機制,將月資料或季資料加 總產生年資料。
- 4.若修改媒體檔數值,必須重新執行『資料匯入、檢核作業』的匯入、 檢核功能,系統將整批刪除原有資料再重新匯入、檢核新媒體檔數 值。

六、開放資料集產製作業

說明:為內網作業區功能,產製綜合統計處提供國發會所需之 OpenData 格式檔。

![](_page_26_Picture_55.jpeg)

- 1.目前僅提供產製國民所得統計及物價統計之開放資料集。
- 2.點選欲產製開放資料集之功能名稱,按【產生 OpenData】鈕,進入 瀏覽資料夾視窗,按【確定】鈕,將產製檔存入選取目的資料夾。

![](_page_26_Picture_56.jpeg)

3.執行完成後,系統會產製~.xml 及~.html 檔案,承辦人可至目的資料 夾點選~.html 檔,預覽內容。

![](_page_27_Picture_4.jpeg)

說明:【轉正式】為將內網作業區或外網暫存區預覽無誤的資料匯 入外網正式區,並依預告發布時間開放網頁最新之統計期 資料,於前臺查詢網提供外界查詢。

轉正式後若前臺查詢網資料有誤,為確保查詢網提供的資料 正確無誤,可利用【回復】先將查詢網資料回復至前一版, 待資料修正後,再轉正式,將前臺查詢網資料更新至最新資 料。

![](_page_28_Picture_77.jpeg)

- 1. 【轉正式】與【回復】必須手動作業。
- 2. 總體統計資料庫的資料發布時間不可早於來源機關的發布時間,故 執行轉正式時,系統會與預告發布時間相互檢核,避免資料早於預 告發布時間前公布。
- 3. 選取功能名稱,點選【轉正式】鈕,執行資料庫之轉正式處理。
	- a.已建立於「預告統計資料項目發布時間表」或透過『修改預告發 布期』登打發布日期、時間者,系統會檢核並控管是否可將已存 在於內網作業區或外網暫存區之最新一期資料匯入外網正式區供 外界查詢。

如:資料預告發布時間為 8/15 16:00,雖當期資料已存在內網作業 區或外網暫存區,仍必須 8/15 16:00 後執行【轉正式】才會 將當期資料轉入外網正式區,並同時開放外網查詢之期限。

若要將發布時間調整為比設定的預告發布時間延後 n 分鐘,可於 『轉正式延遲(分)』欄位輸入延後的分鐘數(n),再按【轉正式】 鈕,即延後 n 分鐘後的轉正式作業。

如:『轉正式延遲(分)』=30,表示以目前設定時間+30 分鐘後轉 正式。

b.資料定義中未登打資料發布日期、時間者,點選【轉正式】鈕, 系統仍會將內網作業區或外網暫存區之最新一期資料匯入外網正 式區。

但承辦人必須再點選【網頁開放無預告發布期預設作業】手動開 放網頁查詢期限,前臺查詢網才可看到最新一期資料。

參考八、網頁開放無預告發布期預設作業。

- 4. 轉正式後發現資料有誤,為避免使用者於前臺查詢網查詢到錯誤資 料,可利用【回復】功能先將查詢網資料回復至前一版,待最新一 期資料修正後,再重新轉正式,更新前臺查詢網至最新一期資料。
- 5. 點選【回復】鈕, 書面顯示訊息提供使用者確認, 承辦人按【是】 後,將已發布於外網正式區之資料回復為前一版,並同時依前一版 外網正式區最後發布之統計期資料,更新至網頁開放效期。
- 6. 點選【網頁查詢(外網正式區)】可查詢資料是否已成功回復。

注意:系統提供至多 2 次之資料回復處理。

![](_page_29_Picture_159.jpeg)

參考十三、網頁查詢(外網正式區)。

7. 系統會記錄轉正式、回復相關紀錄,承辦人可點選【顯示】鈕進入 詳細資料書面,再點選【相關處理紀錄及訊息】標籤按【查詢】鈕 即可查詢。

![](_page_30_Picture_4.jpeg)

八、網頁開放無預告發布期預設作業

- 說明:針對外網暫存區已轉正式但無發布日期、時間的資料,提供 承辦人修改或預設外網正式區網頁查詢期限。
	- 註:有預告發布期者,點選【轉正式】鈕,系統同時修正外 網正式區網頁之發布期限。

操作說明:選取功能名稱,按【修改】鈕,即可進入詳細資料書面。

![](_page_31_Picture_83.jpeg)

![](_page_31_Picture_84.jpeg)

前置作業:限外網暫存區已轉正式的資料。

【修改預告期作業】中未設發布期的資料,前臺查詢網可查詢的最 新(有效)期別資料為期限參數之『統計期』。

- 1. 發布當日, 修改『統計期』欄位, 按【修改】鈕, 完成設定, 前 臺查詢網即可查詢到輸入的期別資料。
- 2. 尚未到資料發布日者,可預先輸入『新統計期』、『預計開放日期』、 『預計開放時間』,供承辦人於資料發布日當天可居家開放查詢 網之查詢期限。
	- 註:於居家按【開放】鈕後,系統會將『新統計期』填入左側『統 計期』。

參考十、開放網頁查詢期限(居家作業)。

## 九、各機關資料交換狀態查詢(居家作業)

## 說明:以網頁模式提供承辦人可居家啟動匯入、檢核及轉正式等處 理機制。

![](_page_32_Picture_89.jpeg)

 $02 -$ 

23565110,02-

23565352

moi1704@m..

moi1704@m..

匯入 検核

**匯入 | 検核 |** 

再正式

轉正式

1091026 03:15:42 匯入異常

1091013 03:16:27 新增:12筆

 $\mathbf{F}$ 

 $1 - 15$  of 283 items

 $109-09-19$   $109-03-19$ 

07:26:23

 $\begin{array}{|c|c|c|c|} \hline 109\hbox{-}10\hbox{-}13 & 109\hbox{-}10\hbox{-}13 & 02\hbox{-} \\ \hline 03\hbox{-}16\hbox{-}28 & 10\hbox{-}25\hbox{-}49 & 23565110,02\hbox{-} \\ \hline \end{array}$ 

02:15:34

 $3$  4 5 6 7 8 9 10  $\overline{P}$ 

内政部

内政部

130201010

130201011

 $\overline{z}$ 

- 1. 內網作業區目前不提供本功能。
- 2. 【匯入】只能處理以自動介接轉入方式的資料,無法執行由媒體檔 人工匯入及人工鍵入的資料。
- 3. 無法提供相關處理紀錄及訊息之查詢。
- 4. 建議由後臺管理系統處理資料匯入、檢核作業,以保留所有紀錄。

十、開放網頁查詢期限(居家作業)

說明:針對外網暫存區已完成匯入、檢核及轉正式但無預告發布時 間的資料,在已預設新統計期之預計開放日期、時間條件 下,提供承辦人以網頁模式在預計開放當日,居家開放外網 正式區網頁的查詢期限。

![](_page_34_Picture_68.jpeg)

前置作業:必須先於【網頁開放無預告發布期預設作業】,設定『新 統計期」、『預計開放」、『預計開放時間』3欄位, 才可由本功能執行開放處理。

參考八、網頁開放無預告發布期預設作業。

- 1. 內網作業區目前不提供本功能。
- 2. 點選【開放】鈕,系統自行判斷
	- a.若系統時間已符合預計開放日期、預計開放時間,則將新統計期 設定為外網正式區網頁之開放期限。

b.若系統時間未到設定之預計開放時間,則不會有任何作用。

十一、 資訊異動聯繫平台

說明:提供部會(業依部會先行預設機關別)建議增刪修資料項目及 聯繫資料異動用。

![](_page_35_Picture_72.jpeg)

- 1. 訊息種類包含訊息、項目異動、重要變更及處理紀錄4類,選取要 查詢之訊息種類,即可查詢相關訊息。
- 2. 選取包含留言,清單包含主訊息及其所屬之留言內容。
- 3. 可依機關別、功能名稱查詢相關訊息。
- 4. 點選【明細】鈕或雙擊清單,進入【訊息明細】畫面留言。
- 5. 點選【新增訊息】鈕,進入【訊息明細】畫面新增訊息。
- 6. 點選【明細】鈕或雙擊清單,於【訊息明細】畫面顯示主訊息或主 訊息及其所屬之留言內容。

![](_page_36_Picture_56.jpeg)

- 1. 新增訊息,必須選取訊息種類(功能名稱可不選取),於下方留言處 新增訊息內容,再點選【新增】鈕即完成訊息新增,並可選擇此訊 息是否公開。
- 2. 留言時,於下方留言處新增留言內容,再點選【留言】鈕即完成留 言。
- 3. 若有選取功能名稱,系統同時寄送郵件通知 總處該功能名稱之 主要承辦人員有新增訊息或留言。
- 4. 留言時,本畫面以<<日期 時間 留言者>> 方式顯示留言。

## 十二、 下載 Excel 增益集

說明:提供下載 Excel 增益集,使用者可經由此增益集直接設定讀 取總體統計資料庫資料,方便各種統計資料運用。

![](_page_37_Picture_75.jpeg)

1. 點選【下載 Excel 增益集】鈕, 即可下載 dgbasAll.xltm 資料檔。

切換至下載資料夾,開啟 dgbasAll.xltm 資料檔(只需下載 1 次,使 用時直接開啟此檔案即可,不須每次下載)。

2. 點選增益集【dgbasAll.xltm】,上方 Excel 工具列會出現【增益集】 選項,點選後,自訂工具列會增加【設定統計查詢】、【清除統計設 定】及【統計資料更新】。

![](_page_38_Picture_38.jpeg)

3. 設定統計查詢:先點選要連結統計資料之起始欄位(儲存格)<sup>#,再點</sup> 選【設定統計查詢】就會出現如下畫面,提供使用者定義相關統計 項及複分類等查詢屬性。

![](_page_38_Picture_39.jpeg)

註:儲存格註解(紅色三角形)中存放查詢統計項目的相關參數設 定,並可以註解編輯方式查詢該內容。

![](_page_39_Picture_59.jpeg)

- 4. 清除統計設定:清除 Excel 工作表於上述 3.儲存格註解(紅色三角 形),即清除查詢統計項目的相關參數設定。
	- 註:游標必須停留在有註解的儲存格上才有作用

![](_page_39_Picture_60.jpeg)

5. 統計資料更新:對於上述 3.註解中較易懂的參數(例:統計期),可 直接修改註解的設定值,點選【統計資料更新】,即依新設定值重 新讀取並顯示資料於 Excel 檔。

較複雜的參數建議回到【設定統計查詢】中重新點選設定。

![](_page_40_Picture_16.jpeg)

6. 按【3.查詢】為依【設定統計查詢】所設定條件彈跳出查詢網視窗 並顯示資料。

操作說明:

1. 於左側 1. 統計項目定義選取查詢之統計項目,勾選完畢,按【1.項 目確定】,畫面中間 2.複分類定義會顯示與選取項目相關之複分類 結構;右側選取統計項同時顯示選取之統計項目清單。

![](_page_41_Figure_2.jpeg)

2. 於中間 2.複分類定義選取複分類後,按【2.複分類確定】,右下方 選取複分類就會顯示選取之複分類內容。

![](_page_41_Picture_87.jpeg)

3. 設定完統計期範圍、週期及計算模式後,按【3.查詢】可查詢選取 相關資料之網頁內容,同時下方會顯示 XML 交換網址,使用者可直 接以該網址作為未來要直接讀取該統計資料交換 XML 檔案之相關參 數。

![](_page_42_Figure_1.jpeg)

4. 相關選項說明:

(1)顯示統計期:傳回內容是否包含統計期及複分類名稱資料。

(2)顯示表頭:傳回內容是否包含統計項目名稱。

(3)複分類展開: 複分類是否自動展開。

(4)轉置:將資料行列轉置。

(5)查詢網網址: 預設為

https://nstatdb.dgbas.gov.tw/dgbasAll/webMain.aspx?sys=210&fu nid=queryXls。

5. 點選【設定】鈕,即可將資料傳回 Excel 檔案中。

![](_page_43_Picture_4.jpeg)

十三、 2 維交叉查詢(外網正式區)

說明:本功能提供可點選統計項及複分類,產製各類統計資料分 析。 於左側項目展開業務別(領域別),選取欲查詢之統計項 目。

![](_page_44_Figure_2.jpeg)

操作說明:

![](_page_44_Picture_48.jpeg)

- 1. 選取所需項目,就會出現在『已選取項目』中,另若該統計項有複 分類,同時會將相關複分類編示在『可選取複分類』中,再將相關 複分類拖拉至『輸出表側(列)』、『輸出表頭(行)』。
- 2. 當『輸出表側(列)』、『輸出表頭(行)』皆有複分類,分析結果為以表 頭(行)展開之表側(列)複分類數值;若只有『輸出表側(列)』有複分 類,『輸出表頭(行)』無複分類,則分析結果僅為表側(列)複分類之 合(總)計值。
- 3. 選取複分類時,於複分類上按滑鼠右鍵,可全選或取消全選複分類 及其所含之子複分類項目。
- 4. 設定統計期、週期(月、月(含年)、季等),按【分析】鈕即可查詢統 計結果。
- 5. 點選【進階】設定相關【分析條件】:

![](_page_45_Figure_5.jpeg)

(1)項目搜尋條件:選取業務別或於統計名稱欄位輸入關鍵字搜尋 欲查詢之統計項目。

(2)格式:設定查詢結果之統計值格式,如:##,##0、##,##0.00。

- (3)增減率:可設定計算模式,如:增減值、增減率等。
- (4)使用者可儲存分析條件之定義及讀取分析條件之定義。

### 十四、 網頁查詢(外網正式區)

![](_page_46_Picture_82.jpeg)

- 1. 不需切換至外網查詢網,直接於後臺管理介面提供查詢外網正 式區資料。
- 2. (筆記本):使用者可依查詢之資料項目(表名)設定筆記 本。當有設定筆記本時,快捷工具樹狀結構中,即會增加筆 記本選項。
- $@$ 3. (訂閱):網頁連結至訂閱功能,提供使用者訂閱各業務領 域資料機制。當資料有異動時,亦會主動通知使用者資料有 異動。
- 4. 1 (輔助說明): 單表查詢之輔助說明(含查詢說明、統計項目 定義、資料變革)。

滑鼠移動至 → 上方即彈跳出輔助說明,滑鼠離開 → 則收回輔 助說明。

滑鼠左鍵點選 可固定顯示輔助說明。滑鼠左鍵為切換鍵。

![](_page_47_Picture_9.jpeg)

![](_page_47_Picture_10.jpeg)

![](_page_47_Figure_2.jpeg)

![](_page_48_Picture_47.jpeg)

1. 輸出模式:提供網頁、CSV、CSV(UTF8)、Excel、ODS、PDF、JSON、 XML、XMLView、PXFile、PXView、API JSON 格式。

![](_page_48_Picture_48.jpeg)

2. 計算模式:提供統計值、年增率、年增數、上期增減率、上期增減 數等組合模式。

![](_page_49_Picture_22.jpeg)

- 1. 表頭表側凍結:網頁預設表頭表側同時凍結,使用者可自行設定僅 表頭凍結或僅表側凍結。
- 2. :重新設定統計期之查詢起、訖範圍。

![](_page_49_Picture_23.jpeg)

![](_page_50_Picture_33.jpeg)

3. 屬性重設:重新挑選統計項、複分類,並可移動統計項、複分類之 顯示順序。

![](_page_50_Picture_34.jpeg)

4. 階層排序:設定統計項、複分類之排序原則(最多 3 層級排序)。

![](_page_51_Picture_31.jpeg)

# 5. 行列互換:行與列對調顯示。

![](_page_51_Picture_32.jpeg)

6. 以滑鼠點選各欄位統計項,點選『排序』可依該統計項數值大小排 序,或在該統計項數值範圍內輸入欲查詢之數值範圍,或刪除該統 計項(移除欄位)。

## 十五、 介接定義維護作業

說明:存放總體統計資料庫所有資料相關作業的定義,包含定義總 處其他業務(人力、薪資)系統、各部會之統計資料自動匯入 相關參數、預告資料連結方式、檢核參數、開放網頁參數、 資料轉正式、資料回復及查詢相關處理設定及紀錄等。

![](_page_52_Picture_29.jpeg)

![](_page_52_Picture_30.jpeg)

承辦人:維護業管資料人員。

系統自動郵寄系統處理提醒信件或交流等相關訊息至承辦人電子 信箱。

- 1.基本屬性
	- (1) 處理期限:設定該功能名稱於系統中可處理的統計期範圍。
		- (如上圖為可處理 80 年 1 月至 127 年 12 月之月、年等資料, 若未設定,則處理期限顯示 0,表示未限制統計期範圍)
	- (2) 最近轉正式時間:最近一次轉正式時間,如上圖所示為 109 年 5 月 19 日 16 時 16 分轉 109 年 2 月資料。
	- (3) 副知電子信箱:紀錄權責主管信箱。當預告發布期次日仍尚 未將資料執行轉正式,更新查詢網最新 1 期之統計資料,則 郵寄通知權責主管。
	- (4) 相關承辦信箱:若該功能名稱有共同承辦人維護,當資料匯 入、檢核異常時,除郵寄通知承辦人,亦一併郵寄通知共同 承辦人。
	- (5) 預告發布參數:系統每日定時依預告發布參數連結總處之「預 告統計資料項目發布時間表」項目,更新來源單位、聯絡電 話、電子信箱、預告種類、預告說明、預告發布日期、資料 說明(進階屬性)、統計項目定義(進階屬性)、資料變革(進階屬 性)等參數。
	- (6) 匯入訊息:顯示最近一次匯入資料之相關資訊(若功能未正常 匯入,則會顯示匯入異常)。
	- (7) 檢核訊息:顯示最近一次檢核資料之相關資訊(僅保留前 950 個字元);資料檢核若有異常,同時以電子郵件通知承辦人。
	- (8) 轉資料庫訊息:顯示最近一次轉正式資料庫之相關資訊。
- 2.轉正式資料庫時,系統自動更新為最近一期之發布資訊,並依『預 設開放網頁』開放網頁查詢統計期限。
- 3.發布延遲轉入時間(系統預設 60 分):系統可由各預告發布時間延 後資料轉入時間。

【發布延遲轉入時間】參數只適用自動介接轉入之資料。

- 如:發布日期  $9/15$   $16:00$ ,則系統於  $17:00$  啟動排程自動轉入以自 動介接方式之各部會資料並同時進行檢核處理,若此參數設 定 30,則系統排程於 16:30 啟動相關作業。
- 4.預告發布期:含統計期、發布日期、時間、備註、來源
	- (1) 可 由 預 告 發 布 參 數 連 結 總 處 預 告 發 布 時 間

(https://win.dgbas.gov.tw/dgbas03/bs7/calendar/calendar108.asp?SelOrg=1) 取得最新

之預告發布期相關資訊。

(2) 由承辦人直接於系統修改預告發布期之發布日期、時間,並 務必於備註欄登打修改原因(不可空白)。

備註欄若為空白,則已更新的資料將被定期維護機制覆寫為 總處之預告發布資料。

- 5.類型:目前提供11種匯入類型,僅說明目前使用的5類,其餘為 特殊處理機制(暫保留)。
	- ●31-XML:定義與各部會資料交會之 XML 交換介面。
		- 匯入相關參數:dsn=匯入部會資料網址
		- ■XML 匯入定義(IMF): 定義 XML 對應項目與統計資料庫各 統計項目及複分類之對應關係。
	- ●33-IMF:定義與 IMF 網站之交換介面。
		- ■XML 匯入定義(IMF): 對應項目為讀取 IMF 主要網址,子 項目則定義 IMF 各統計項目之內容,項目名稱則定義與統 計資料庫各統計項目及複分類之對應關係。
	- ●35-PXFILE:定義與各部會資料交會之 PXFILE 交換介面(中央 銀行)。
		- 匯入相關參數:dsn=匯入部會資料網址
		- ■OpenData(odbc)匯入: 定義 PXFILE 對應順序與統計資料庫 各統計項目及複分類之對應關係
	- 41-資料庫(ODBC):連結總處業務(人力、薪情)系統相關介面。
		- ■匯入相關參數:dsn=資料庫連結參數(其中帳號密碼以 \$uid\$、\$pwd\$取代
- ■Uid=使用者帳號加密之參數
- ■pwd=使用者密碼加密之參數
- ■SQL=[讀取業務系統之 SQL 指令]
- ■OpenData(odbc)匯入:定義資料來源之位置或欄位名稱與統 計資料庫各統計項目及複分類之對應關係。
- ●51-功能轉檔:定義由檔案(Excel、Csv)人工轉入之交換介面。
	- ■匯入相關參數:run=連結人工轉檔功能定義參數
	- ■OpenData(odbc)匯入:定義匯入之統計項目清單

![](_page_56_Picture_141.jpeg)

1.進階屬性

- (1) 匯入相關參數:依類型說明如下
- ●31-XML:定義與各部會資料交會之 XML 交換介面。
	- ■匯 入 相 關 參 數 :dsn= 匯 入 部 會 資 料 網 址 ( 如 : dsn=http://statis.moi.gov.tw/micst/stmain.jsp?sys=220&ym=79 00&kind=21&type=0&funid=qa1040&cycle=41&outmode=90 0&compmode=0&outkind=11&fldspc=0,103,)
- ●35-PXFILE:定義與各部會資料交會之 PXFILE 交換介面。
	- ■匯 入 相 關 參 數 :dsn= 匯 入 部 會 資 料 網 址 ( 如 : dsn= https://cpx.cbc.gov.tw/api/Raw/GetFile/EF09Y01
- 41-資料庫(ODBC):連結總處其他業務(人力、薪資)系統相關 介 面。
	- ■匯入相關參數:dsn=資料庫連結參數(其中帳號密碼以 \$uid\$ 、 \$pwd\$ 取 代 ( 如 : dsn='data source=117.56.68.87,1433;initial catalog=LABOR;user id=\$uid\$;password=\$pwd\$;Connection Timeout=1800;')
	- ■Uid= 使 用 者 帳 號 加 密 之 參 數 ( 如 : \$uVgg2zowYBRP8miWWsaMXA==)
- ■pwd= 使 用 者 密 碼 加 密 之 參 數 ( 如 : \$gAgGWYze9Co74Cv7fwQheHvQFj1138KAhcdG61Nib0Y=  $\mathcal{L}$
- ■SQL=[讀取其他業務系統之 SQL 指令(如:select y\*100+m ym,card kinds,\* from CARD55b where card in  $(47, 48, 49, 50, 51)$
- ●51-功能轉檔:定義由檔案(Excel、Csv)人工轉入之交換介面。
	- ■匯入相關參數:run##=連結人工轉檔功能定義參數。
		- ##:1~49:納入每晚排程,自動執行匯入作業 50(含)以上不會納入每晚排程,需人工執行匯入
		- ym:匯入項目的統計期(年)。
		- m02:匯入的資料區;stw02:外網暫存區;stm02:外網正 式區。
		- auto:自動執行功能匯入之參數。

pView:匯入後要預覽工作表之參數

path:媒體檔預設路徑與資料夾(%path%為 c:\gotacwork 資 料夾)。

![](_page_57_Picture_127.jpeg)

- (2) 檢核參數:即檢核條件,設定內網作業區與外網正式區、外 網暫存區與外網正式區之批次檢核差異百分比(%)。
- (3) 資料說明、統計項目定義、資料變革:連結預告發布時間表 匯入相關資訊。

![](_page_58_Picture_58.jpeg)

XML 匯入定義(IMF):類型為 31-XML 與 33-IMF,需定義本內容。

![](_page_58_Picture_59.jpeg)

Opendata 匯入:類型為 41-資料庫(ODBC)、35-PXFILE,需定義本 內容。

### 十六、 使用者權限維護

![](_page_59_Picture_74.jpeg)

- 1. 本功能主要提供承辦人修改密碼及代理人設定。
- 2. 點選【修改密碼】,依照下列步驟進行密碼設定
	- (1)『原密碼』:輸入原密碼。
	- (2)『新密碼』:輸入新設定之密碼(長度至少 12 字元,英數、符號 及大小寫混合3種;最近3次不可重複)。
	- (3)『確認密碼』:再一次輸入新設之密碼。
	- (4)『密碼提示』:為登入畫面按【密碼提示】鈕顯示之內容。
	- (5)按【儲存】鈕即完成密碼修改。
- 3. 點選【代理人設定】可設定特定時間的業務代理人。

![](_page_60_Picture_53.jpeg)

- 1. 代理資料之新增、修改、刪除功能,只有原業務承辦人(即被代理 人)有權維護。
- 2. 當代理資料設定完成,代理人於代理期間以個人帳號登入後,可切 換為被代理人身分執行系統功能。

![](_page_60_Picture_54.jpeg)

參考十六、切換代理人相關作業說明。

3. 代理資料欄位設定說明:

(1)代理期間:代理期間不可小於系統日期。

(2)代理人:限相同業務權限(啟動目錄)之使用者才可代理。

(3)說明:選擇性欄位,可不輸入。

(4)按【新增】鈕,即可完成代理人設定。

![](_page_61_Picture_30.jpeg)

1. 修改、刪除代理資料:

(1)滑鼠雙擊表格中欲修改之資料。

(2)該筆資料會顯示於上方,承辦人即可執行修改或刪除功能。

十七、 切換代理人相關作業說明

![](_page_62_Figure_1.jpeg)

- 1.本功能說明代理權限之切換處理。
- 2.代理人設定程序詳十五、使用者密碼修改。
- 3.當使用者登入期間兼負代理業務,『使用者』下拉清單將顯示代理 人與被代理人姓名,代理人於此切換作業身分執行代理作業。

左上角【使用者】所顯示的姓名為目前使用的身分(代理人、被代理 人),『使用者』下拉清單第一個為代理人,後者為被代理人。